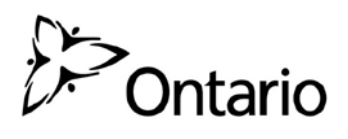

# <span id="page-0-0"></span>Ask OMAFRA ONe-*key* Enrolment

## Guide

Including steps to create your ON*e-key* User ID and Password

## **Contents**

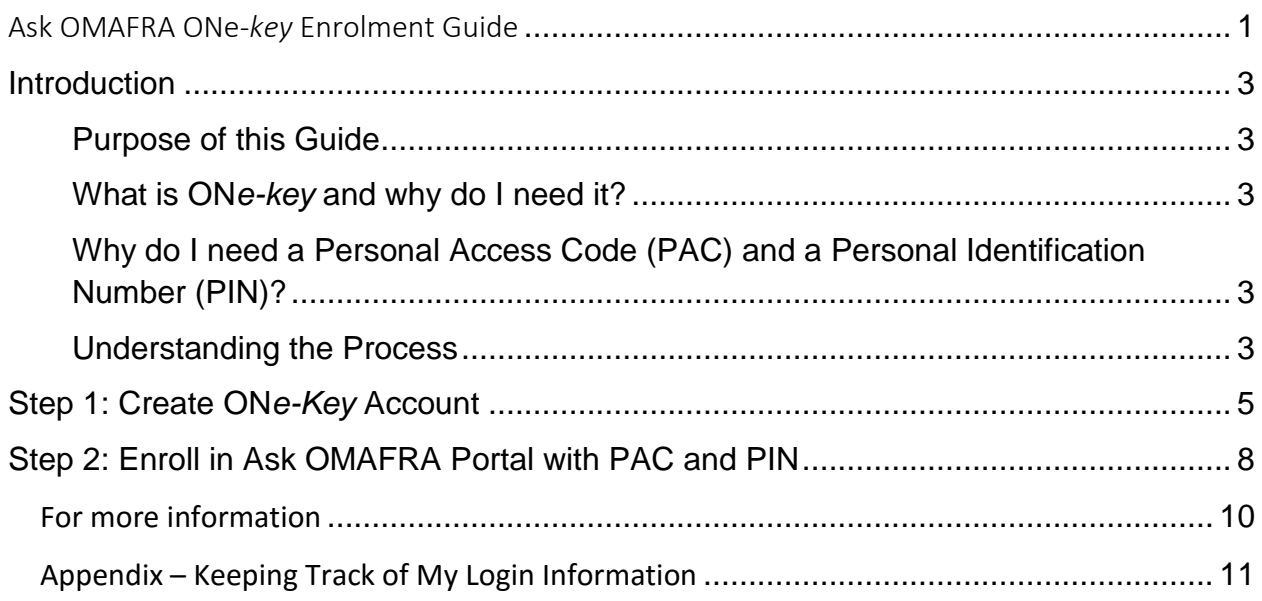

## <span id="page-2-0"></span>**Introduction**

#### <span id="page-2-1"></span>**Purpose of this Guide**

The **Ask OMAFRA Enrolment Guide** provides the step-by-step instructions on how to:

- 1. Get ON*e-key* access to Ontario government services.
- 2. Request a Personal Access Code (PAC) and a Personal Identification Number (PIN) for the Ask OMAFRA Portal.
- 3. Enrol for the Ask OMAFRA Portal using the PAC and PIN.

#### <span id="page-2-2"></span>**What is ON***e-key* **and why do I need it?**

ON*e-key* provides an extra level of security for organizations accessing Ontario Government services. Once you have a ON*e-key* lD and password you'll use them to log in directly to services that you have enrolled for.

#### <span id="page-2-3"></span>**Why do I need a Personal Access Code (PAC) and a Personal Identification Number (PIN)?**

Because your ON*e-key* account can be used for multiple services in the Ontario Government, a separate self-enrolment process is used to fine-tune your access to a specific service. Once you link your PAC and PIN to your ON*e-key* account you will only ever have to log in using your ON*e-key ID, password and PIN*.

#### <span id="page-2-4"></span>**Understanding the Process**

The following is the steps you'll use to get access to Ask OMAFRA portal.

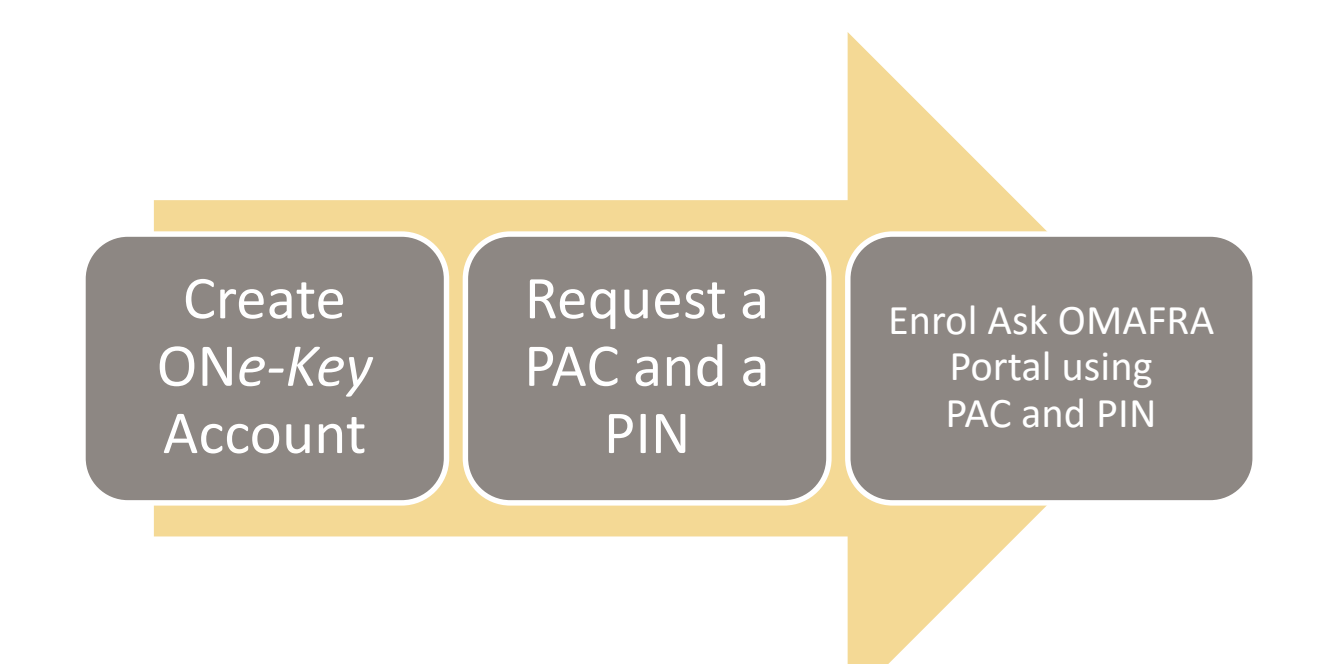

Once you login with your PAC and PIN, next time you want to access to Ask OMAFRA Portal, all you need to remember is your One-Key ID, ONe-key password and PIN.

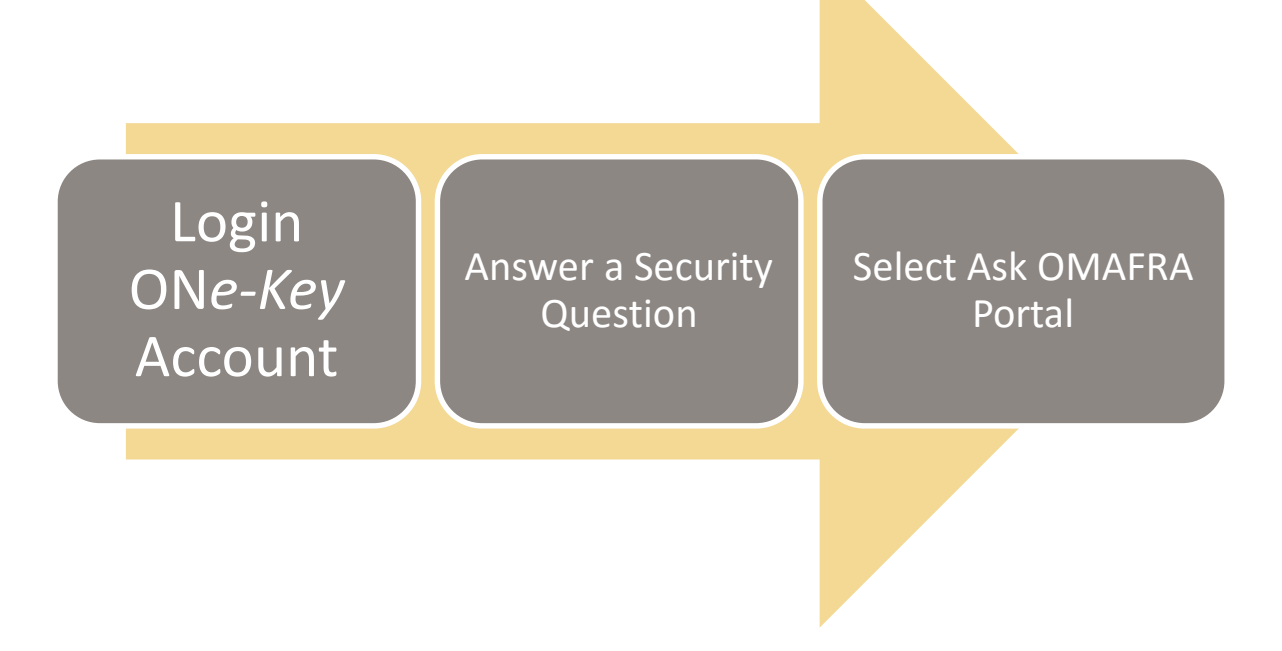

## <span id="page-4-0"></span>**Step 1: Create ON***e-Key* **Account**

Before you can access one or more services offered on Ask OMAFRA Portal, you must have a ON*e-key* account that includes a user ID and password. This is a one-time process.

1. Open your internet browser and go to the Ontario ON*e-key* website by entering the URL [www.one-key.gov.on.ca](https://www.one-key.gov.on.ca/) and press **ENTER**.

The ON*e-key* log in page appears.

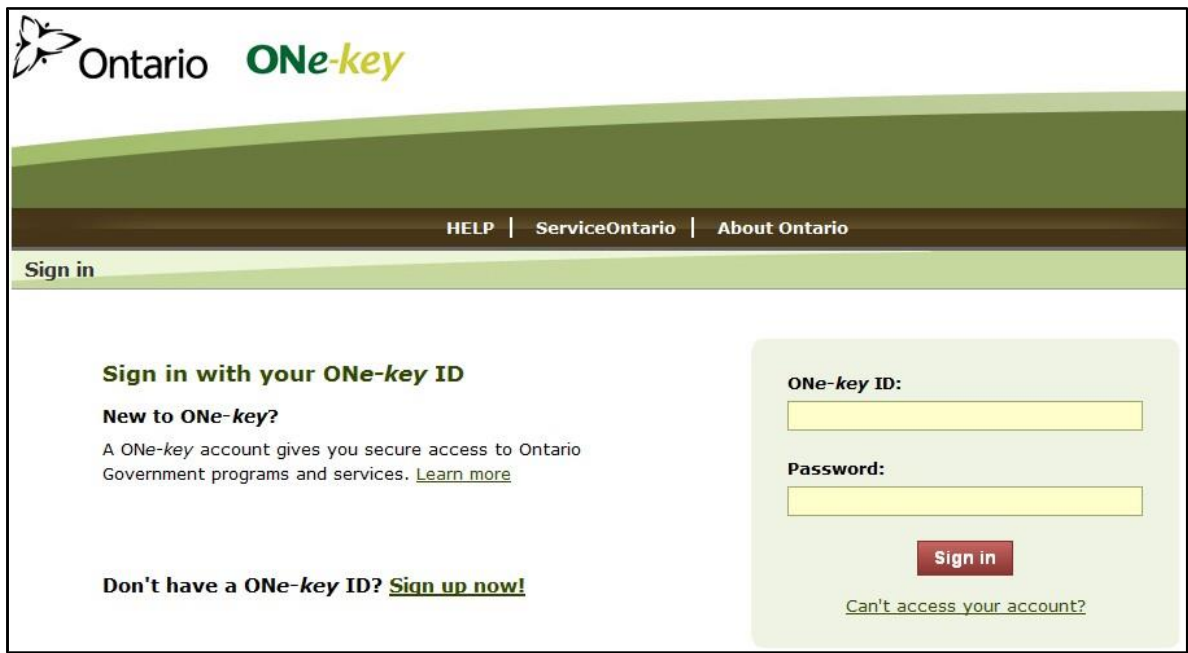

#### 2. Click **Sign Up Now**.

The **ON***e-key* Account Registration page appears.

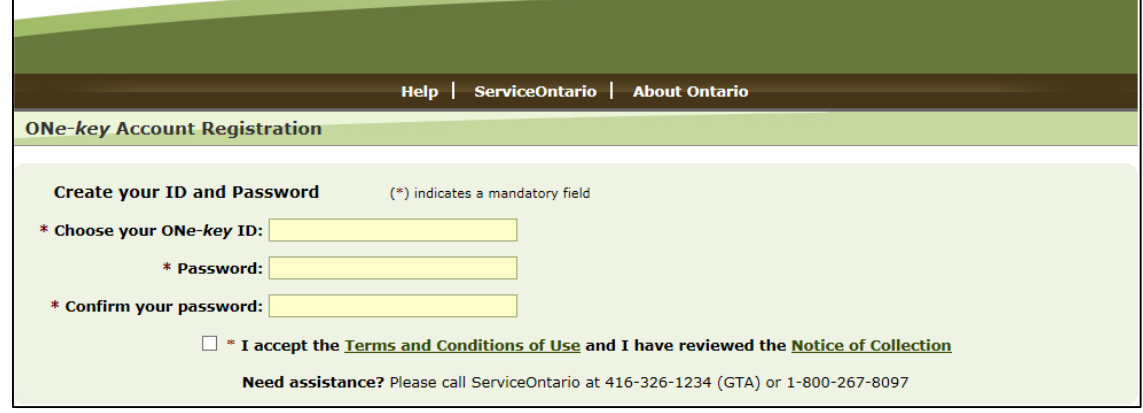

(Partial window only)

3. Create your ON*e-key* ID.

You can create an anonymous ID, for example "myid1234" or a personalized ID that may identify you, for example your email address. You can include an underscore (\_). The ID must:

- Be between 8 to 100 characters
- Contain at least one letter
- 4. Create your Password.

It cannot be the same as your ON*e-key* ID. Password rules\requirements are:

- Passwords are case sensitive
- No spaces are allowed
- Minimum 8 to maximum 16 characters
- Contain at least one upper and one lower case letter
- Contain at least one number
- Contain at least one special character, such as  $\sim$  ! @ +  $*$  () % \$ #

**NOTE:** Never share your password with anyone. You can change your password after completing the registration via the "Change Password" function available in the "Manage My Account" menu.

- 5. Retype your password again in the Confirm your password box.
- 6. Check the checkbox if you accept the Terms and conditions of Use and Notice of Collection.
- 7. The next step is to enter security information that you will be able to use to recover your password in case you forget it. Select questions from the drop down and type in the answer to the question.
	- Answers must be between minimum 3 to maximum 64 characters
	- Answers are not case-sensitive

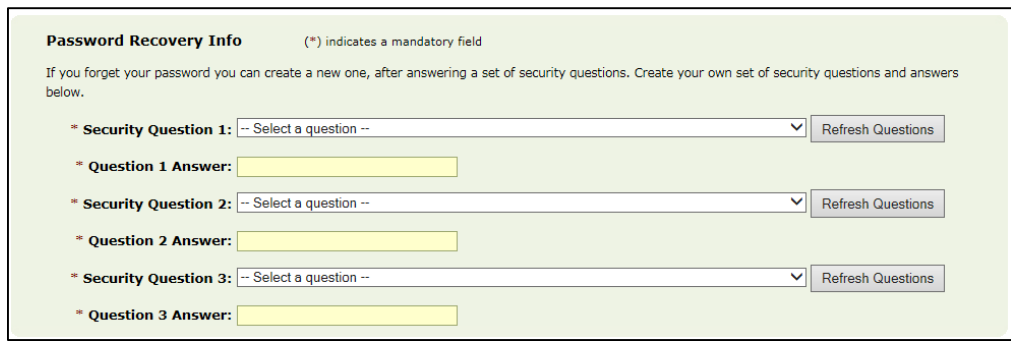

(Partial window only)

- 8. Repeat step 7 for all three questions.
	- Answers cannot be repeated

**NOTE:** Recommend that you write down your security questions and answers for password recovery purpose and keep this information in a secure location. See Appendix: Keeping Track of My Login Information at the end of this guide to keep track of the information you enter.

9. Last step to register your ON*e-key* Account is providing an email address that you want to associate with the account, so you can recover your ID in case you forget it.

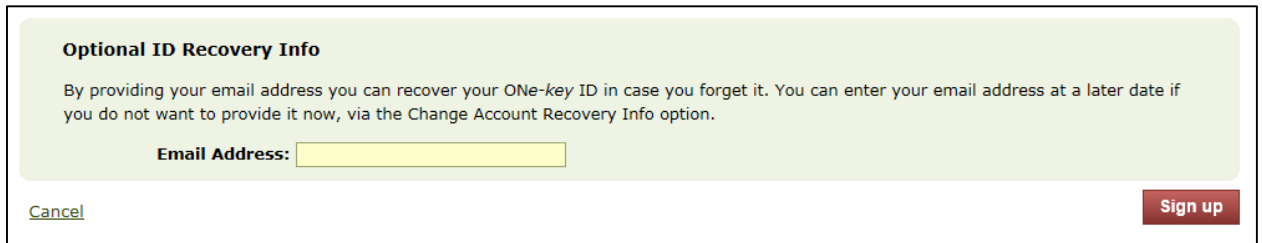

10. Click **Sign Up** when you fill out all the information. The Confirmation page appears.

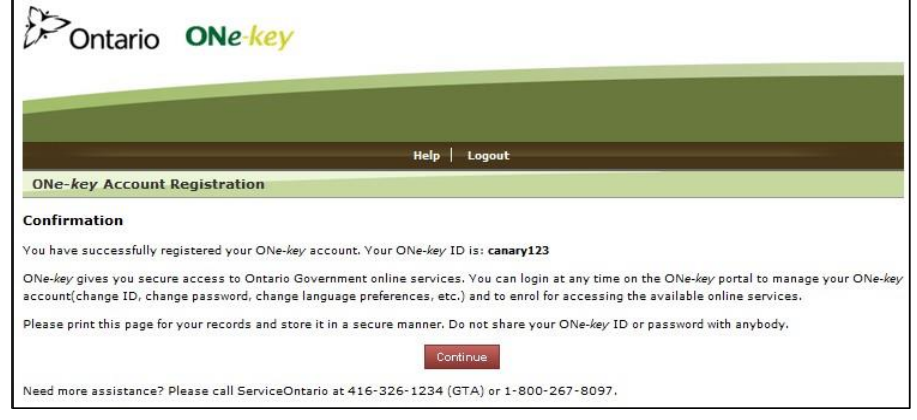

11. Click **Continue** if you want to continue your enrolment in the Ask OMAFRA Portal. Otherwise, click **Logout** of the ON*e-Key*.

If you have any questions about One-Key, please call Service Ontario at 416-326-123 (GTA) or 1-800-267-8097.

## <span id="page-7-0"></span>**Step 2: Enroll in Ask OMAFRA Portal with PAC and PIN**

Now that you have your ONe-key ID, password, PAC and PIN you can log into ONe-key and access the AskOMAFRA portal.

1. Once you log into ONe-key, select "Ask OMAFRA" from the list of services A to Z.

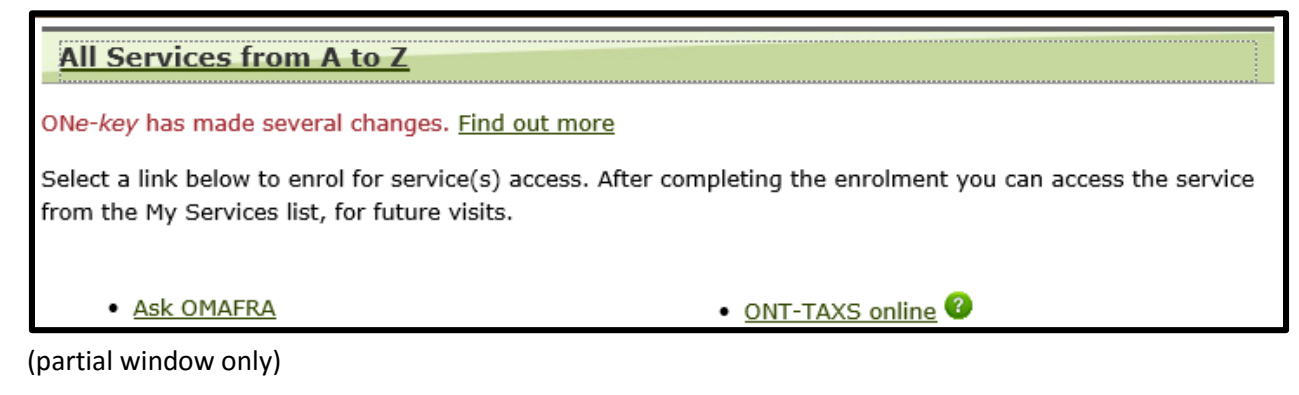

2. Enter the Program Access Code (PAC) supplied to you in the field provided, then press "Submit"

Enrol in the Ask OMAFRA Portal

\* Required Field

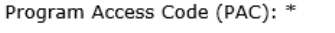

Please enter your Program Access Code (PAC)

(partial window only)

3. Enter the Personal Identification Number (PIN) supplied to you in the field provided, then press "Submit".

**Note:** this PIN will be requested from you every time you log into Ask OMAFRA. Please keep it somewhere safe for future use.

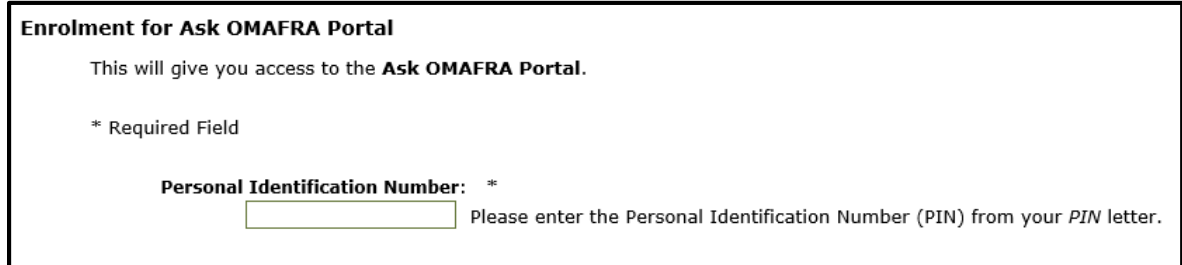

(partial window only)

- 4. Read through the Terms and Conditions. If you agree, press the "I agree" button to continue. If you do not agree, press the "I do NOT agree" button and you will be routed away from the Ask OMAFRA portal.
- 5. If you pressed "I agree" in step 4, you will be routed to the Ask OMAFRA portal link. Press the "Ask OMAFRA" link.
- 6. Enter the PIN number provided to you, then press "Submit". You will then be routed to the Ask OMAFRA portal home page.

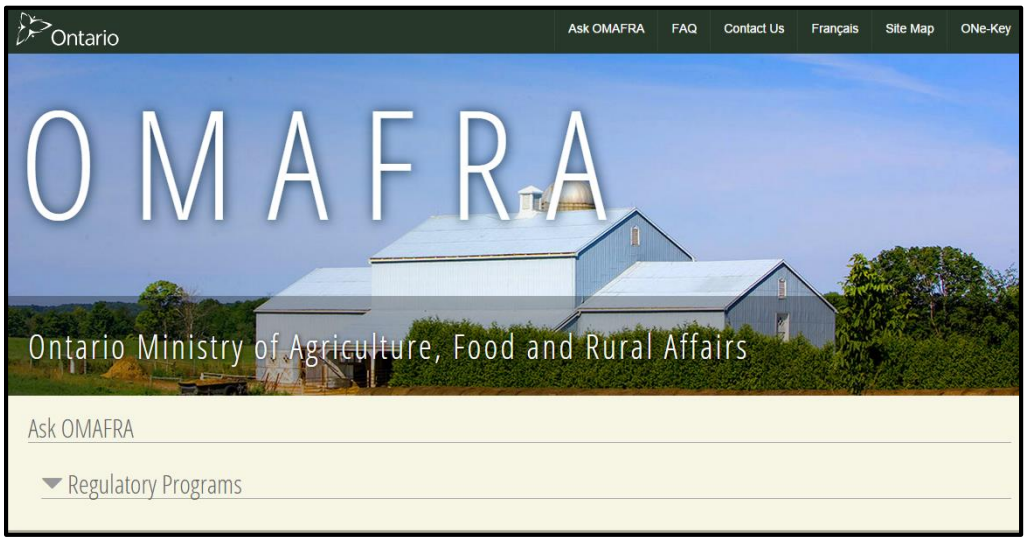

(partial window only)

### <span id="page-9-0"></span>**For more information**

If you have any questions about One-Key, please call Service Ontario at 416-326-123 (GTA) or 1-800-267-8097.

If you have any questions relate to Ask OMAFRA, please contact the AICC at: Phone: 1-877-424-1300 TTY: 1-855-696-2811 E-mail: [Ask.OMAFRA.Portal@ontario.ca](mailto:Ask.OMAFRA.Portal@ontario.ca)

## <span id="page-10-0"></span>**Appendix – Keeping Track of My Login Information**

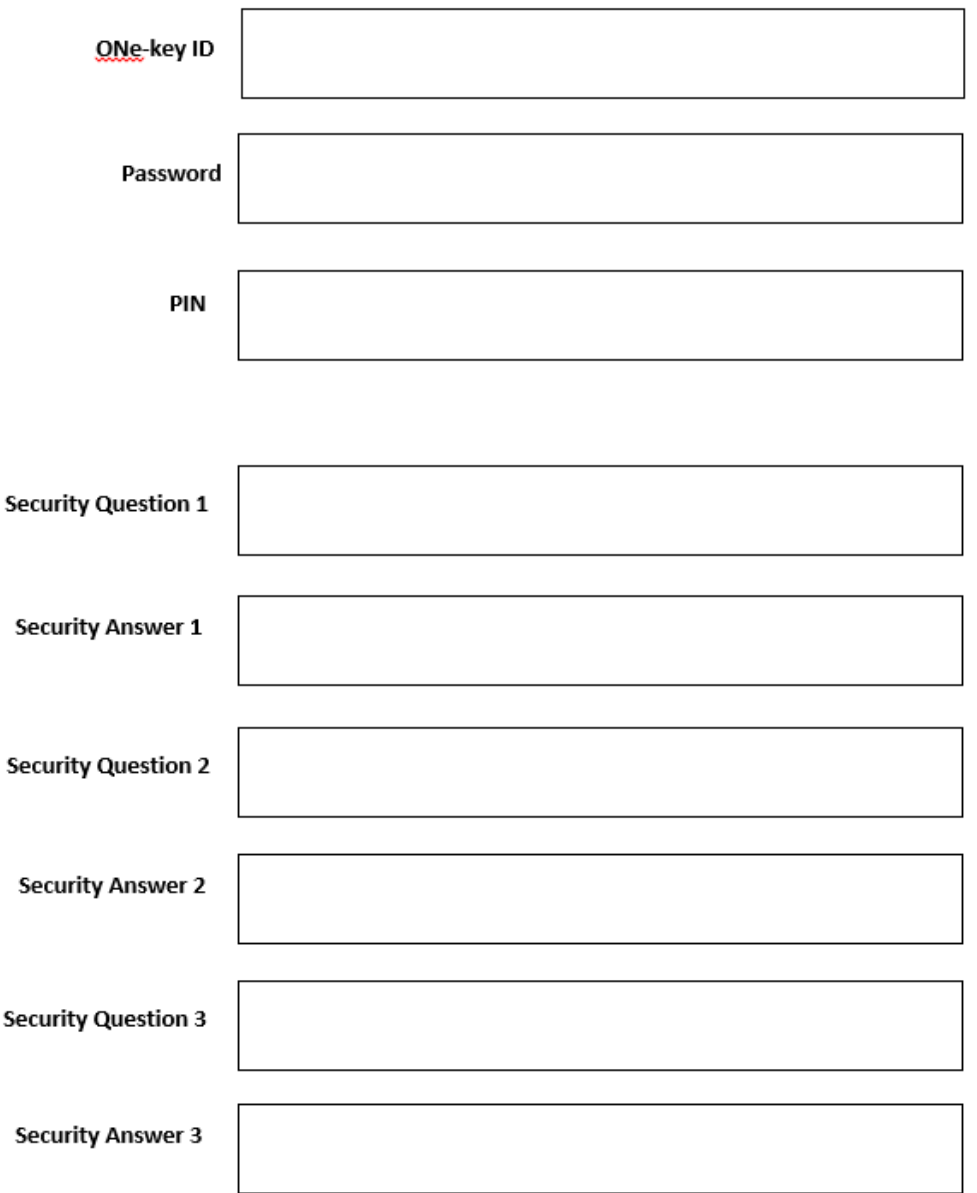

**Recommendation:** After your account is set up, be sure to store this in a secure location.